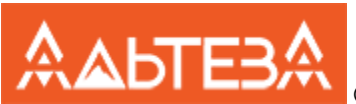

## **Руководство пользователя по программе расчета вертикального трубопровода Альтеза.**

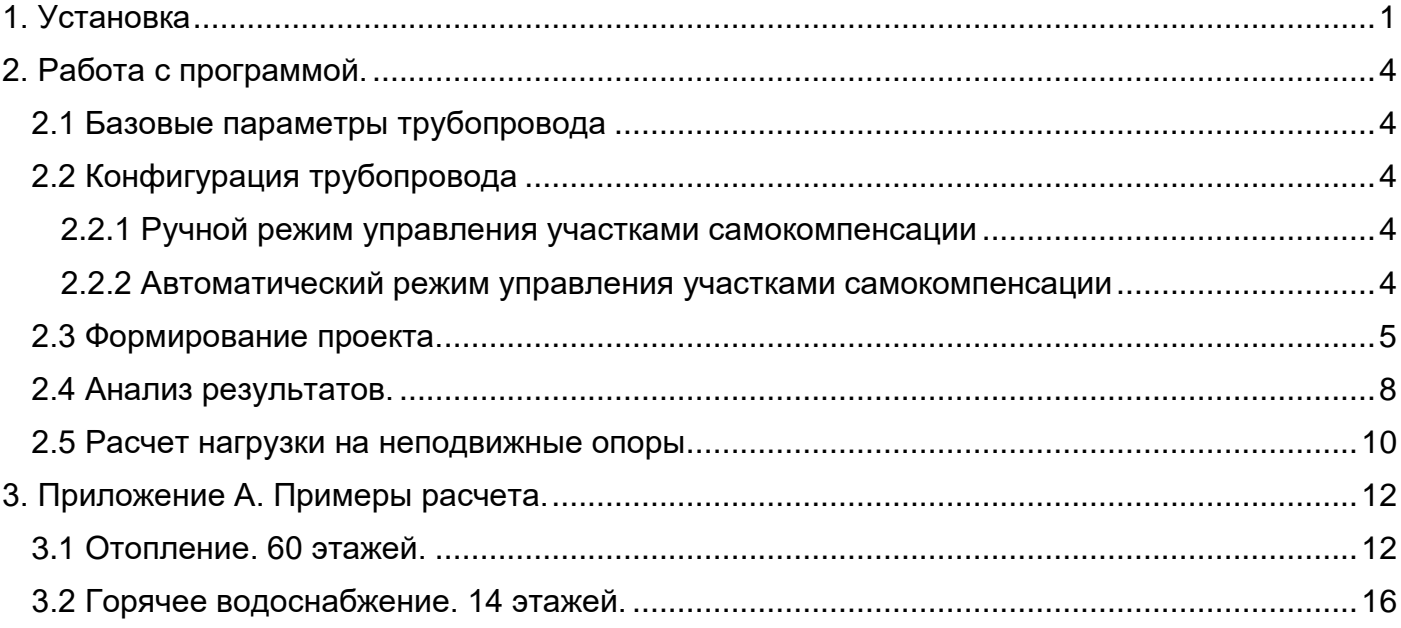

### <span id="page-0-0"></span>**1. Установка**

Программа поставляется в виде установочного файла .exe, который требует установки дополнительных библиотек .NET для нормального функционирования приложения. При запуске установщика необходимо подключение к сети интернет для скачивания данных библиотек.

По завершении установки необходимо в папку приложения поместить Ключ Лицензии license.xml, который можно получить у компании Альтеза предоставив физический адрес компьютера. Одна лицензия зафиксирована для одного рабочего места. Для определения физического адреса рабочей станции необходимо в программной строке Windows подать команду "ipconfig /all" и передать компании Альтеза выделенный фрагмент:

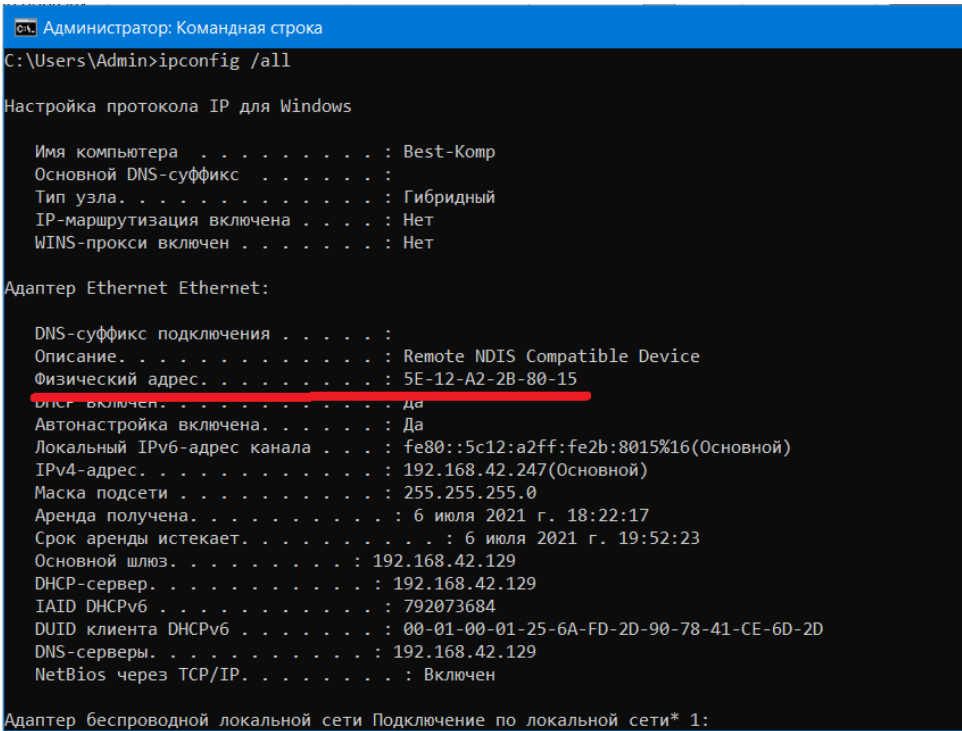

При корректном определении лицензии программа выдаст положительный статус лицензии:

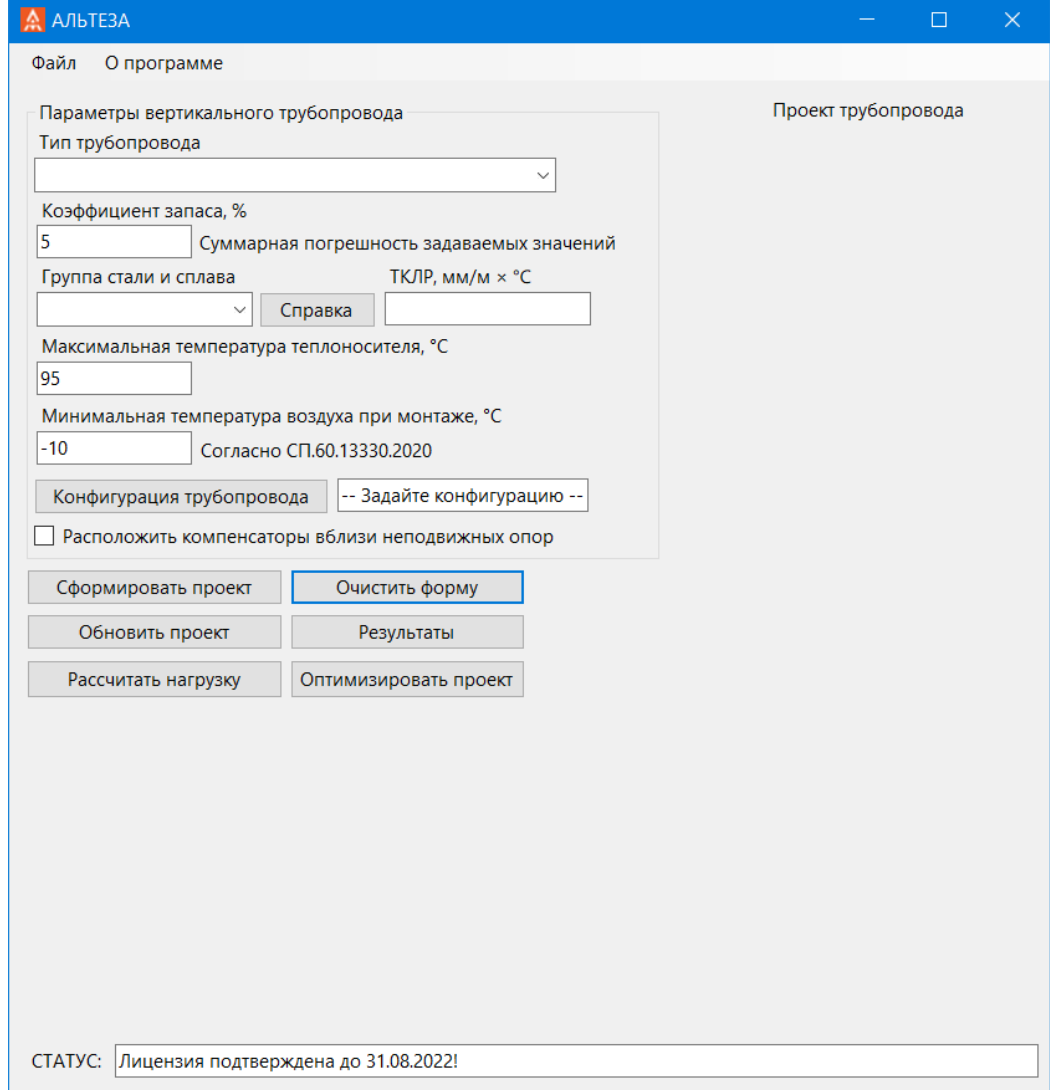

Информацию о программе можно получить, перейдя в меню «О программе > Информация»:

#### О программе

#### П

![](_page_2_Picture_2.jpeg)

Программа автоматической расстановки компенсаторов и неподвижных опор марки "Альтеза" © 2021 Альтеза, Все права защищены. Поддержка: support@altezza-com.ru

Сертификат соответствия № 003-2021. Соответствует требованиям: FOCT 51571-2000, FOCT 32935-2014, FOCT 3262-75, FOCT 10704-91, CIT 60.13330-2020, CIT 30.13330-2020, CIT 124.1330-2012, CIT 73.13330-2016

#### Литература:

1. ГОСТ 3262-75, ГОСТ 10704-91, СП 131.13330.2020, СП 30.13330.2016, СП 60.13330.2016, СТО НП «АВОК» 1.05-2006, СТО НП «АВОК» 2.1-2017 2. ISBN 978-5-98267-066-3, Рекомендации АВОК, Компенсаторы

![](_page_2_Picture_7.jpeg)

### <span id="page-3-0"></span>**2. Работа с программой.**

Расчет трубопровода разделяется на несколько этапов.

#### <span id="page-3-1"></span>*2.1 Базовые параметры трубопровода*

Необходимо задать базовые параметры трубопровода: тип, коэффициент запаса, температурные параметры, а также тепловой коэффициент линейного расширения (далее ТКЛР), либо выбрать группу, исходя из информации, доступной по кнопке «Справка». Соответствие номенклатур РФ и зарубежных можно посмотреть на различных интернетресурсах, например, [https://metallicheckiy-portal.ru/marki\\_metallov/stk/](https://metallicheckiy-portal.ru/marki_metallov/stk/)

### <span id="page-3-2"></span>*2.2 Конфигурация трубопровода*

Следующим этапом следует сконфигурировать трубопровод, нажав кнопку «Конфигурация трубопровода». В программе предусмотрена возможность делить трубопровод на участки, отличающиеся какими-либо параметрами (диаметр, высота этажа или допустимое смещение точек врезки).

#### <span id="page-3-3"></span>*2.2.1 Ручной режим управления участками самокомпенсации*

В ручном режиме можно указать параметры нижнего и верхнего участков самокомпенсации. Следует отметить, что на данном этапе значения удлинения для данных участков рассчитываются исходя из длины участков в метрах. Параметры установки неподвижных опор должны быть согласованы с первым и последним участком трубопровода. Нажатие кнопки «Проверить» позволяет рассчитать удлинения и подтвердить правильность конфигурации. Пример конфигурации 1:

![](_page_3_Picture_92.jpeg)

### <span id="page-3-4"></span>*2.2.2 Автоматический режим управления участками самокомпенсации*

В автоматическом режиме следует указывать параметры всех этажей дома. Нажатие кнопки «Проверить» проверяет правильно задания параметров и предлагает этажи установки нижней и верхней неподвижных опор. Пример конфигурации 2:

![](_page_4_Picture_40.jpeg)

#### Для принятия предлагаемой конфигурации следует нажать кнопку «Авто-выбор»:

![](_page_4_Picture_41.jpeg)

Можно видеть, что программа автоматически исправила параметры участков. Далее следует закрыть данное окно.

#### <span id="page-4-0"></span>*2.3 Формирование проекта.*

Исходя из опыта или производственной необходимости, перед формированием проекта можно задать ограничение «Расположить компенсаторы вблизи неподвижных опор». В таком случае программа расположит все компенсаторы непосредственно под неподвижными опорами. Если подобное ограничение не задавать, то программа оптимизирует расположение неподвижных опор и компенсаторов в соответствии с ограничениями на смещения врезок, заданные в конфигурации трубопровода. Однако, следует отметить, что при использовании DN50 и более программа также будет

автоматически располагать компенсаторы вблизи неподвижных опор. При нажатии на кнопку «Сформировать проект», можно видеть следующий результат для примера конфигурации 1:

![](_page_5_Picture_13.jpeg)

Для примера конфигурации 2:

## A АЛЬТЕЗА

Файл Опрограмме

![](_page_6_Picture_24.jpeg)

СТАТУС: Успешно!

#### <span id="page-7-0"></span>*2.4 Анализ результатов.*

При нажатии на кнопку «Результаты» можно видеть результаты расчета смещения врезок, а также набор компенсаторов и неподвижных опор компании Альтеза, требуемых для реализации проекта.

![](_page_7_Picture_43.jpeg)

На данном этапе необходимо оценить, насколько результаты расстановки удовлетворяют требованиям проектировщика по числу компенсаторов и опор, а также по рассчитанным смещениям точек врезки. Если необходимо скорректировать проект, это можно сделать вручную в данном окне, изменяя параметры набора компенсаторов и опор. При нажатии «Пересчитать» будут рассчитаны новые участки и максимальные смещения точек врезки. Параметры допустимого смещения точек врезки в данном окне менять нельзя.

Пример изменения конфигурации:

![](_page_8_Picture_4.jpeg)

Далее необходимо закрыть окно и нажать кнопку «Обновить проект»:

![](_page_9_Picture_40.jpeg)

### <span id="page-9-0"></span>*2.5 Расчет нагрузки на неподвижные опоры*

Для расчета нагрузки на неподвижные опоры нажмите кнопку «Рассчитать нагрузку». Расчет нагрузки производится с учетом следующих параметров:

- Параметры труб выбираются в соответствии с ГОСТ 3262-75 и ГОСТ 10704-91 для Ду200.
- Объемный вес воды принимается равным 1000 кгс/м<sup>3</sup>.
- Параметры компенсаторов соответствуют выбранным в главе 2.4 изделиям компании АЛЬТЕЗА.

# А Нагрузки

![](_page_10_Picture_9.jpeg)

## <span id="page-11-0"></span>**3. Приложение А. Примеры расчета.**

### <span id="page-11-1"></span>*3.1 Отопление. 60 этажей.*

Необходимо рассчитать трубопровод отопления для 60-этажного жилого дома. Врезки предполагается располагать поэтажно, начиная с 41 этажа. При этом мы имеем разную высоту потолков в зависимости от этажа. Воспользуемся ручным способом задания участков самокомпенсации.

![](_page_11_Picture_23.jpeg)

# <u>А</u> АЛЬТЕЗА

Файл Опрограмме

![](_page_12_Picture_20.jpeg)

#### Іроект трубопровода

 $\Box$ 

 $\times$ 

![](_page_12_Figure_4.jpeg)

СТАТУС: Успешно!

## **А** Результаты

#### Результаты расчета

![](_page_13_Picture_31.jpeg)

Необходимый набор компенсаторов и опор

![](_page_13_Picture_32.jpeg)

Пересчитать

 $\land$ 

 $\checkmark$ 

# А Нагрузки

![](_page_14_Picture_9.jpeg)

## <span id="page-15-0"></span>*3.2 Горячее водоснабжение. 14 этажей.*

Необходимо рассчитать трубопровод отопления для 14-этажного жилого дома. Врезки предполагается располагать поэтажно. При этом воспользуемся автоматическим методом установки нижней и верхней неподвижных опор.

![](_page_15_Picture_25.jpeg)

## Принимаем конфигурацию:

![](_page_15_Picture_26.jpeg)

Получаем следующий проект расстановки:

![](_page_16_Picture_12.jpeg)

Видим, что нас данная расстановка не устраивает, т.к. используется слишком много компенсаторов. На данном этапе можно попробовать оптимизировать проект, нажав клавишу «Оптимизировать проект»:

## A АЛЬТЕЗА

![](_page_17_Picture_21.jpeg)

Можно видеть, что проект был успешно оптимизирован. Далее можно оценить итоговые результаты и расчет нагрузки:

![](_page_18_Picture_13.jpeg)

# <mark>А</mark> Нагрузки

![](_page_18_Picture_14.jpeg)

 $\times$ 

 $\Box$